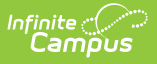

### **WDE-626 - Early Literacy Extract (Wyoming)**

Last Modified on 10/21/2024 8:21 am CDT

[Report](http://kb.infinitecampus.com/#report-logic) Logic | [Generating](http://kb.infinitecampus.com/#generating-the-wde-636-report) the WDE-636 Report | Early Ed [Layout](http://kb.infinitecampus.com/#early-ed-layout-table) Table

Tool Search: WDE626

The WDE-626 Early Literacy extract reports student data for the DIBELS 6th Edition, DIBELS Next, and MAP assessments.

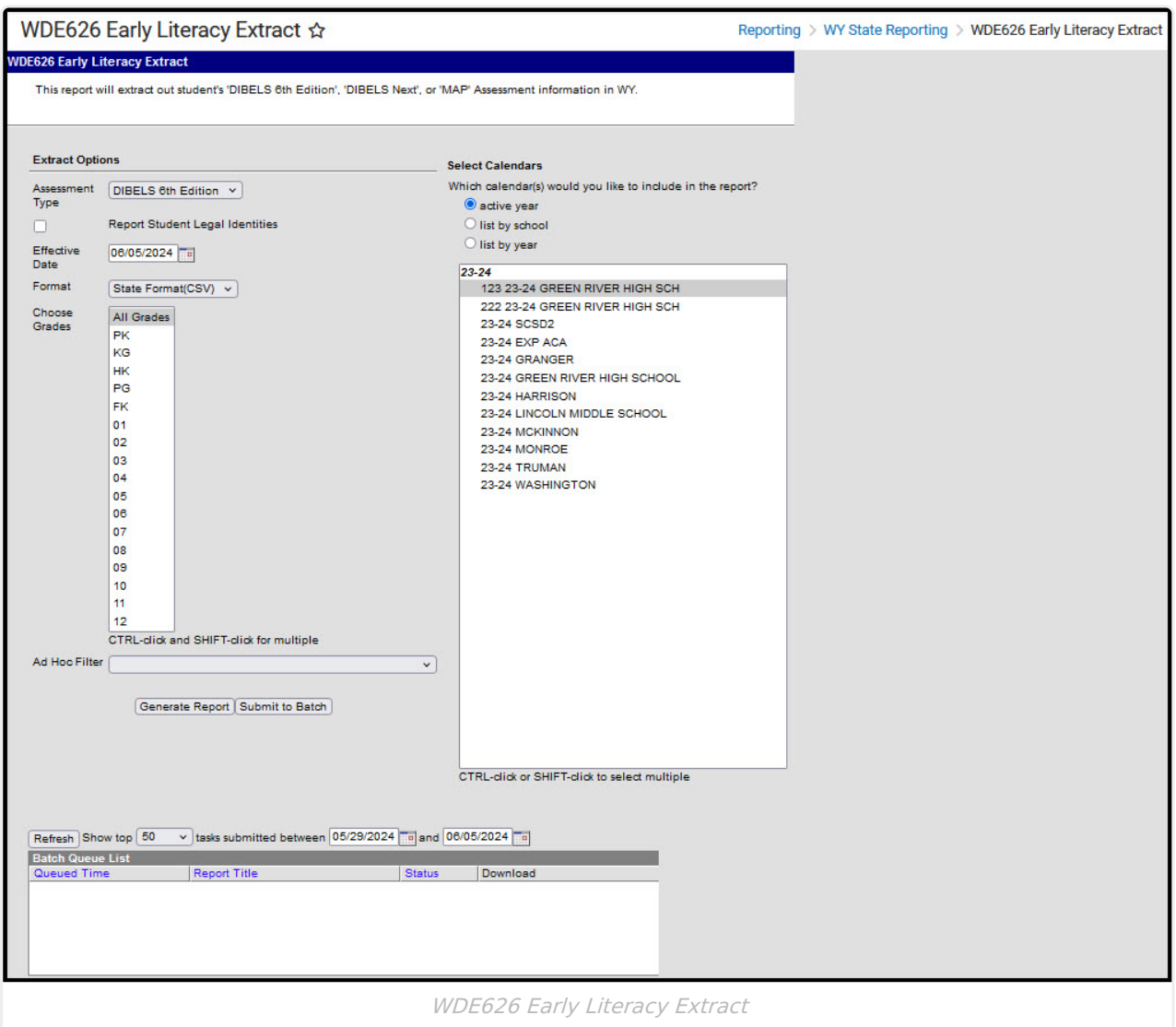

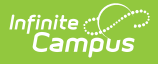

# **Report Logic**

This extract reports one record for each student who meets the following criteria:

- Most recent enrollment is in the selected calendar in the extract editor and the following criteria is met:
	- The Start Date is on or before the extract Effective Date.
	- The enrollment is not marked as No Show, State Exclude, or in a grade level marked State Exclude.
	- o Student has taken the assessment selected in the extract editor during the selected calendar. Assessment must have a Date on or before the extract Effective Date.
	- o Student received a non-passing score on the FALL assessment (with 'fall' in the name, a Date prior to 12/01, and an Assessment Subject of Reading).
- Reports even if enrollment End Date is before the extract Effective Date.
- Priority given to Primary enrollments.

### **Generating the WDE-636 Report**

- 1. Select the **Assessment Type** from the dropdown list. Options are DIBELS 6th Edition, DIBELS Next, or MAP.
- 2. Indicate if Demographics fields should **Report Student Legal Identities**.
- 3. Enter the **Effective Date** of the report in mmddyyyy format or by clicking the calendar icon and selecting a date.
- 4. Select the **Format**. The report can be generated in State Format (CSV) or HTML. It is recommended that users review the results prior to the submission due date.
- 5. **Choose Grades** to limit the records reported to students enrolled in the selected grade(s).
- 6. Select an **Ad hoc Filter** to limit results to a pre-defined filter.
- 7. Select the **Calendar(s)** to include on the report.
- 8. Click **Generate Report** to view the report in the selected format or **Submit to Batch** to schedule when the report will generate.

Users have the option of submitting a request to the batch queue by clicking **Submit to Batch** instead of Generate Extract. This process allows larger reports to generate in the background, without disrupting the use of Campus. For more information about submitting a report to the batch queue, see the Batch [Queue](https://kb.infinitecampus.com/help/batch-queue) article.

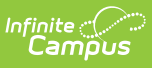

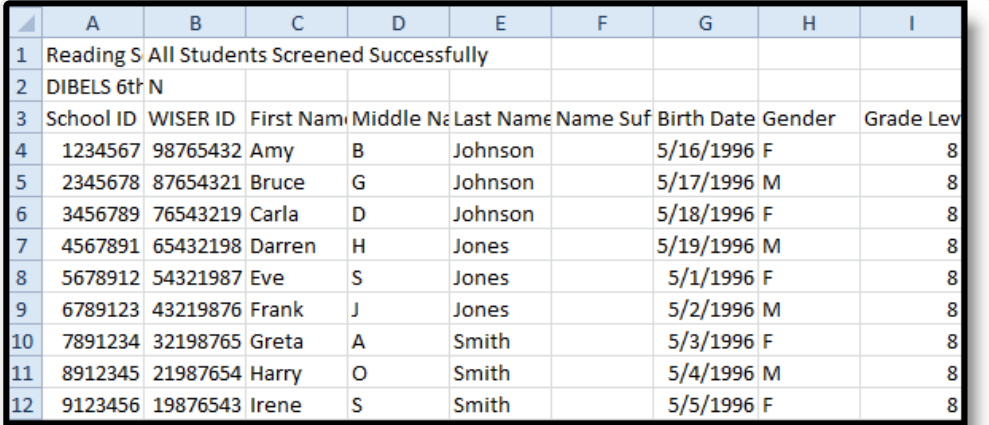

Early Ed Extract - State Format (CSV)

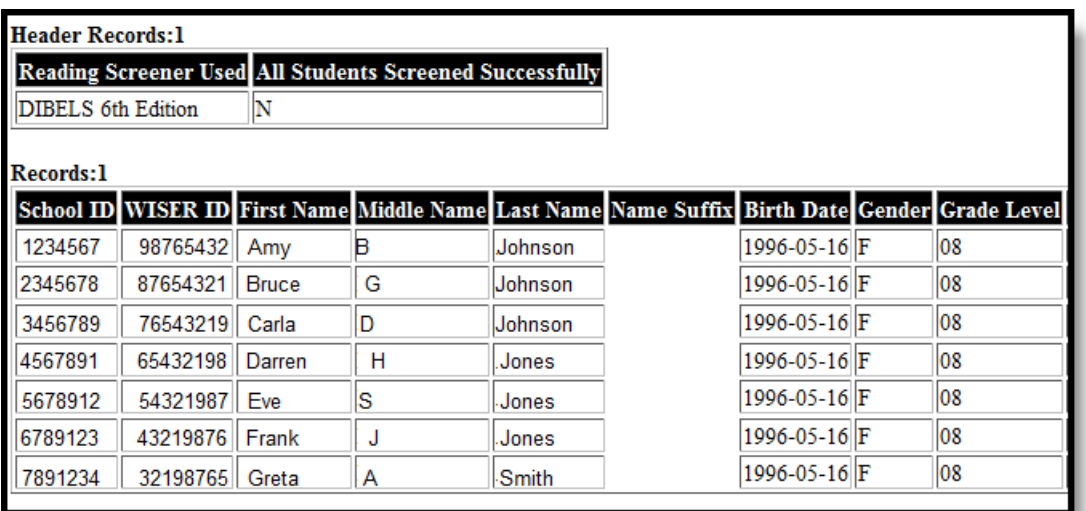

# **Early Ed Layout Table**

#### **Header Records**

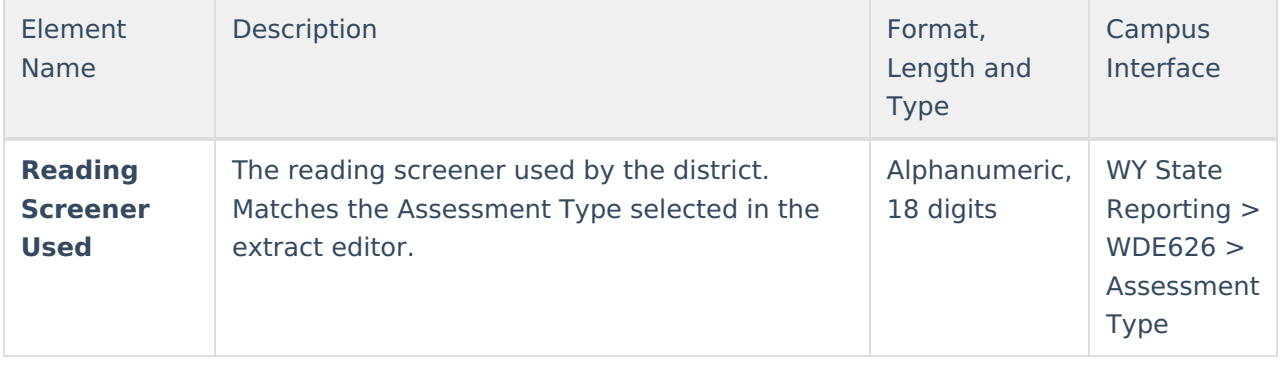

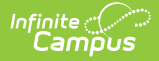

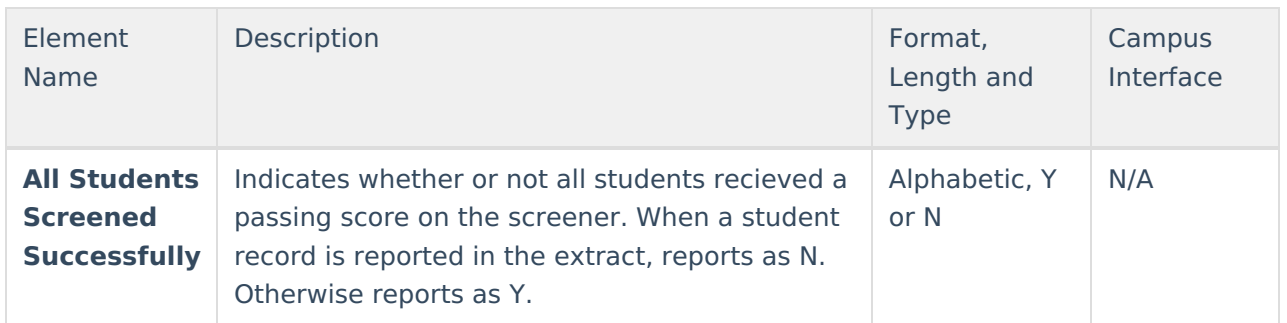

#### **Report Records**

If the **Report Student Legal Identities** is marked, Demographics fields report from Census > People > Identities > Active Identity > Protected Identity Information.

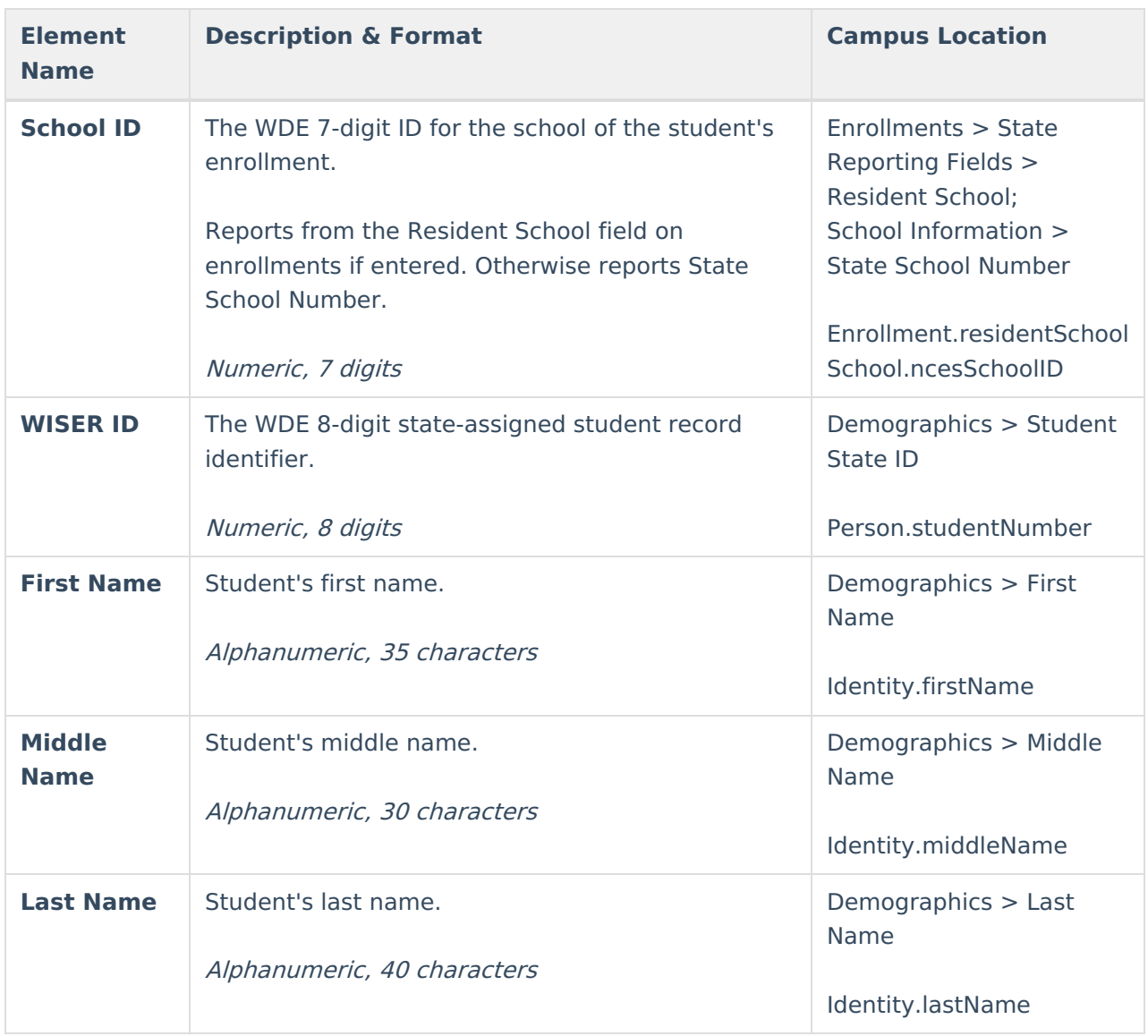

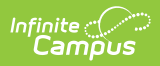

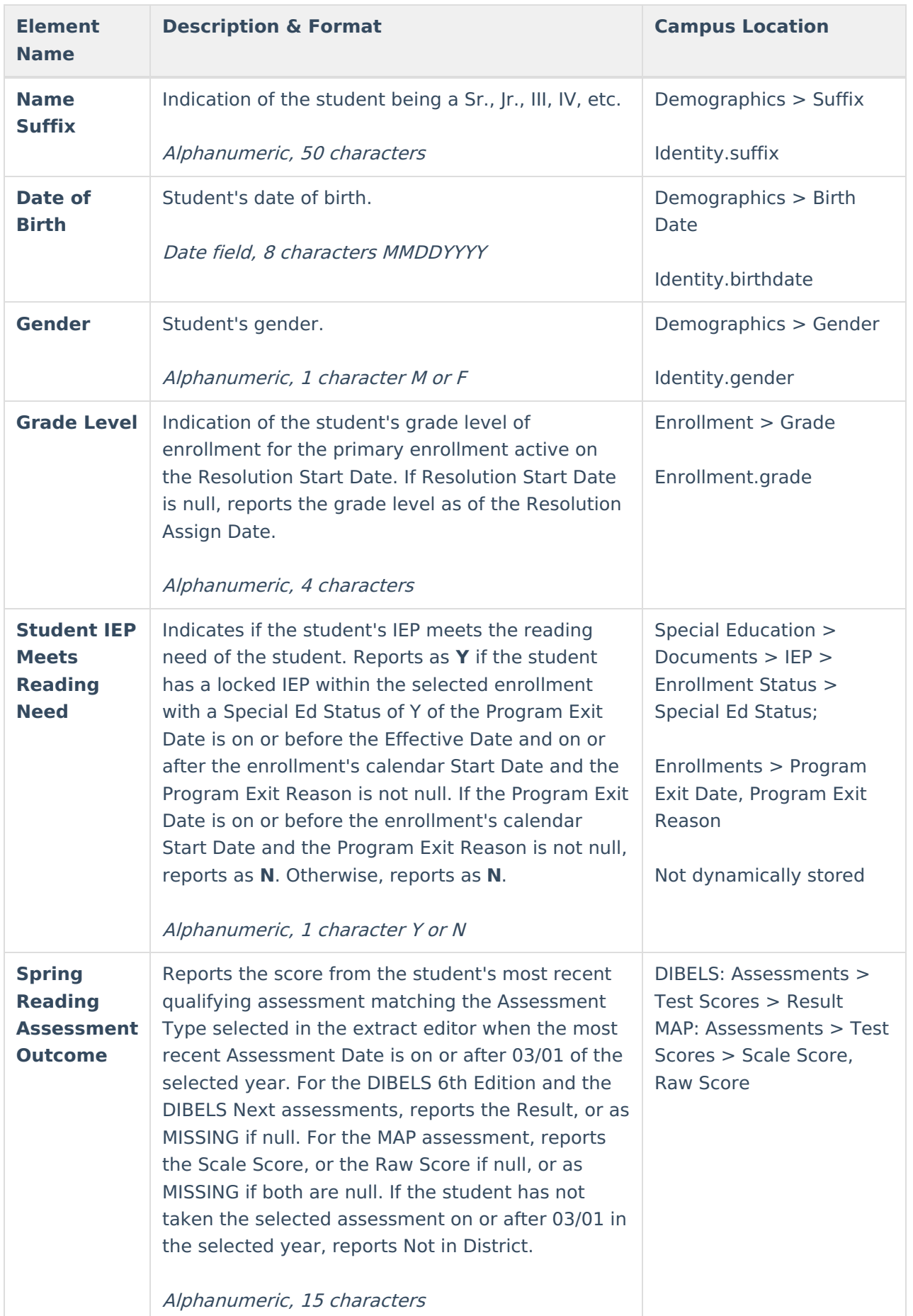

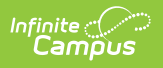